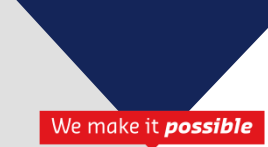

# **CryptShare**

By: Altheia Roscoe Date: June 6/2018

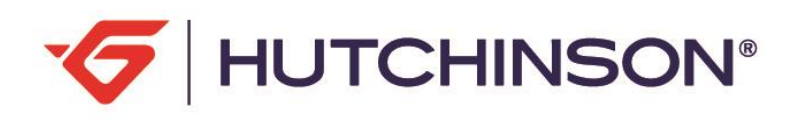

#### **We Will Discuss the Following:**

- **What is CryptShare**
- **How to create a CryptShare account**
- **How to send a secure Confidential CryptShare file**
- **How to receive a confidential CryptShare file**

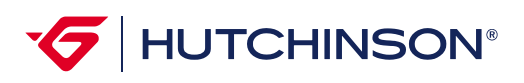

#### **What is CryptShare**

CryptShare is a secure web based application that can be used to send & receive confidential and secure encrypted large files VIA email

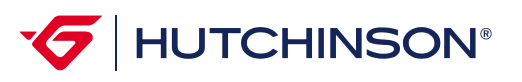

#### **CryptShare is Web Based Access**

#### **Open your Internet Browser**

- URL: CryptShare.Hutchinsonna.com
- You will be securely connected to our Cryptshare Server. This can be identified by the Green Text

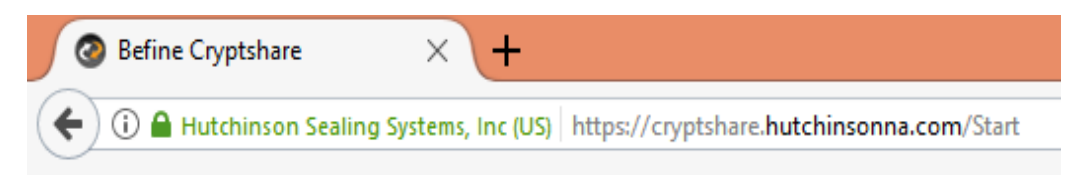

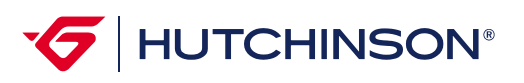

## **Setting up you CryptShare Account**

Now you will see the screen below

Click on Provide

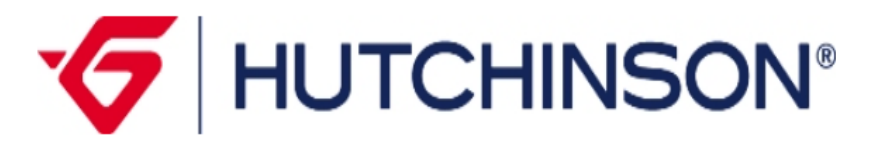

If you want to send data to another person, click on 'Provide'. If you have received a Transfer-ID and want to download the files, click on 'Retrieve'.

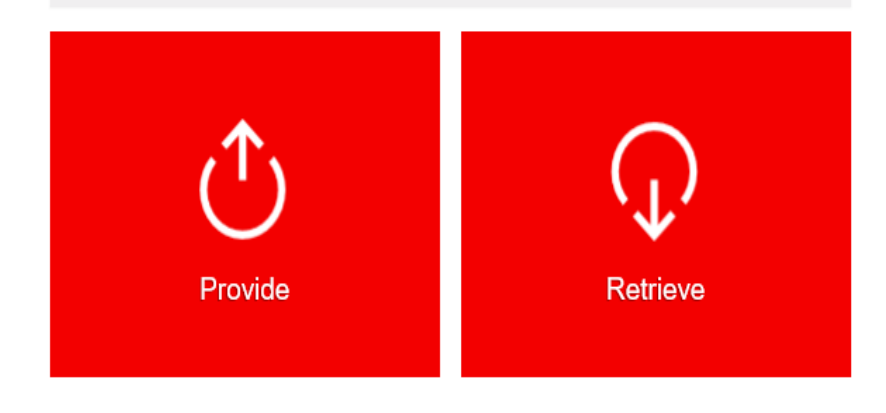

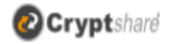

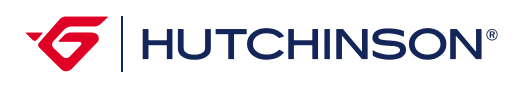

### **Setting up you CryptShare Account**

- The below window will appear the first time you use the application
- Complete all the fields in the box
- Click Save

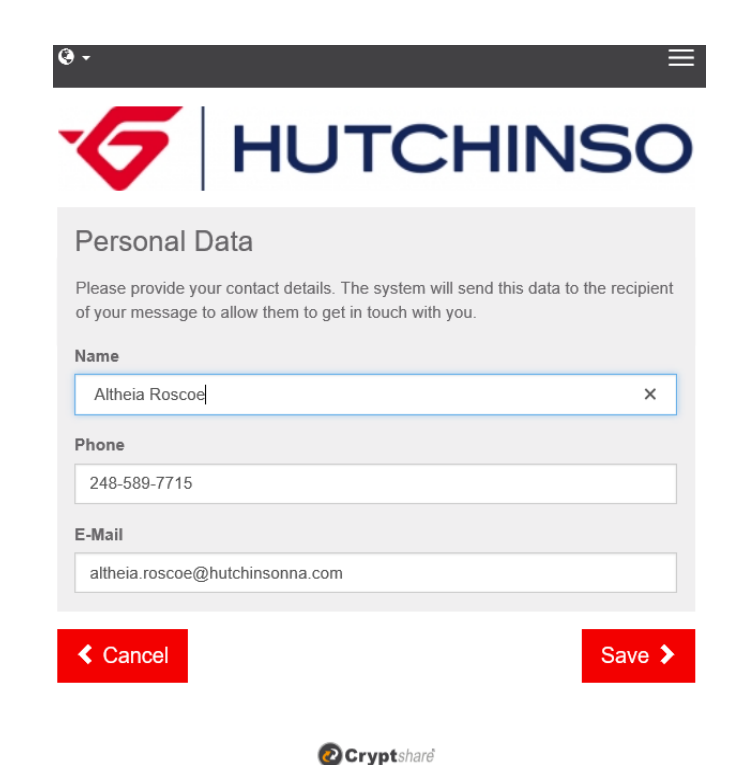

4.0.0.0 licensed for Hutchinson North America

2018 befine Solutions AG

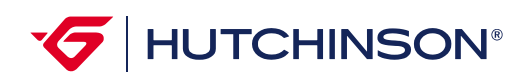

## **Setting up you CryptShare Account**

- After completing the previous information and clicking save. The CryptShare server will send you a confirmation email
- Go to your email copy the verification code
- Enter the code in the verify field and click verify

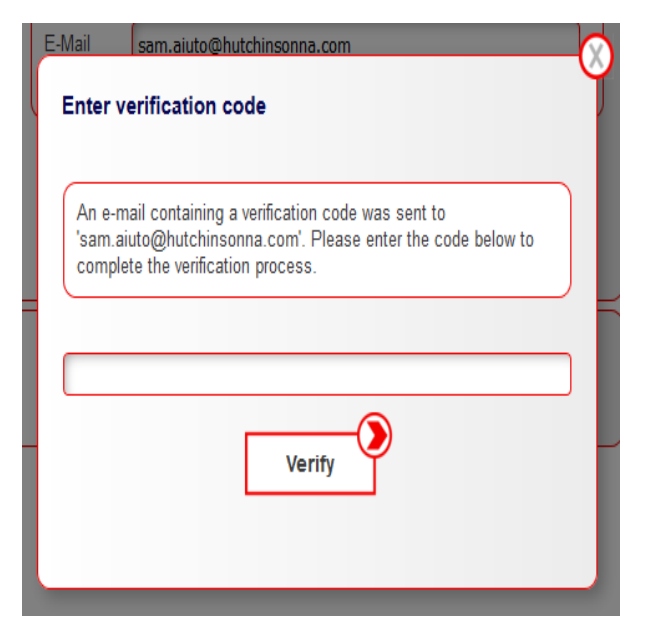

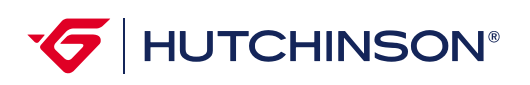

• Enter the person/persons your are sending the document to and click next

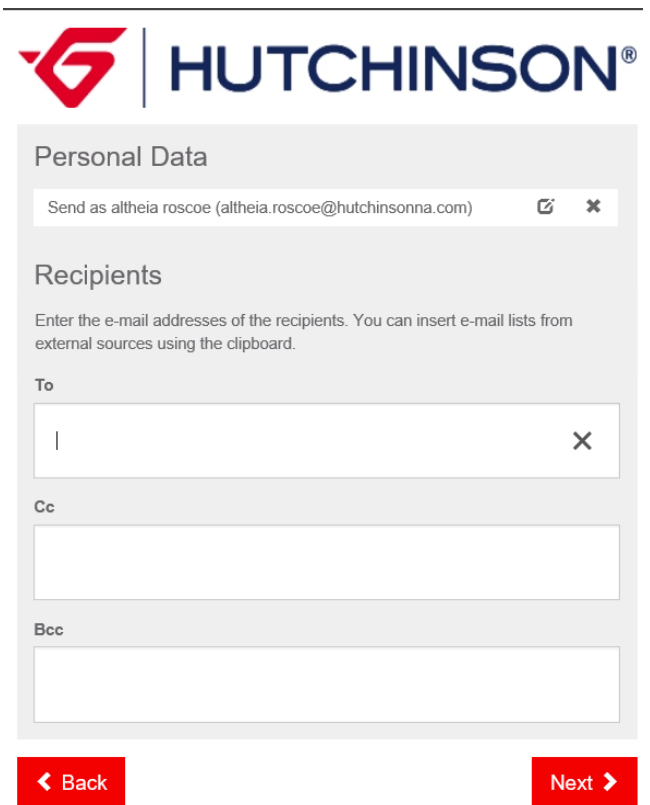

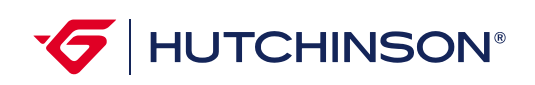

- Click Add, now the box on the right will appear
- Enter your subject and message here to the recipient and click save
- Now back to box on left and click Browse and select your attachment

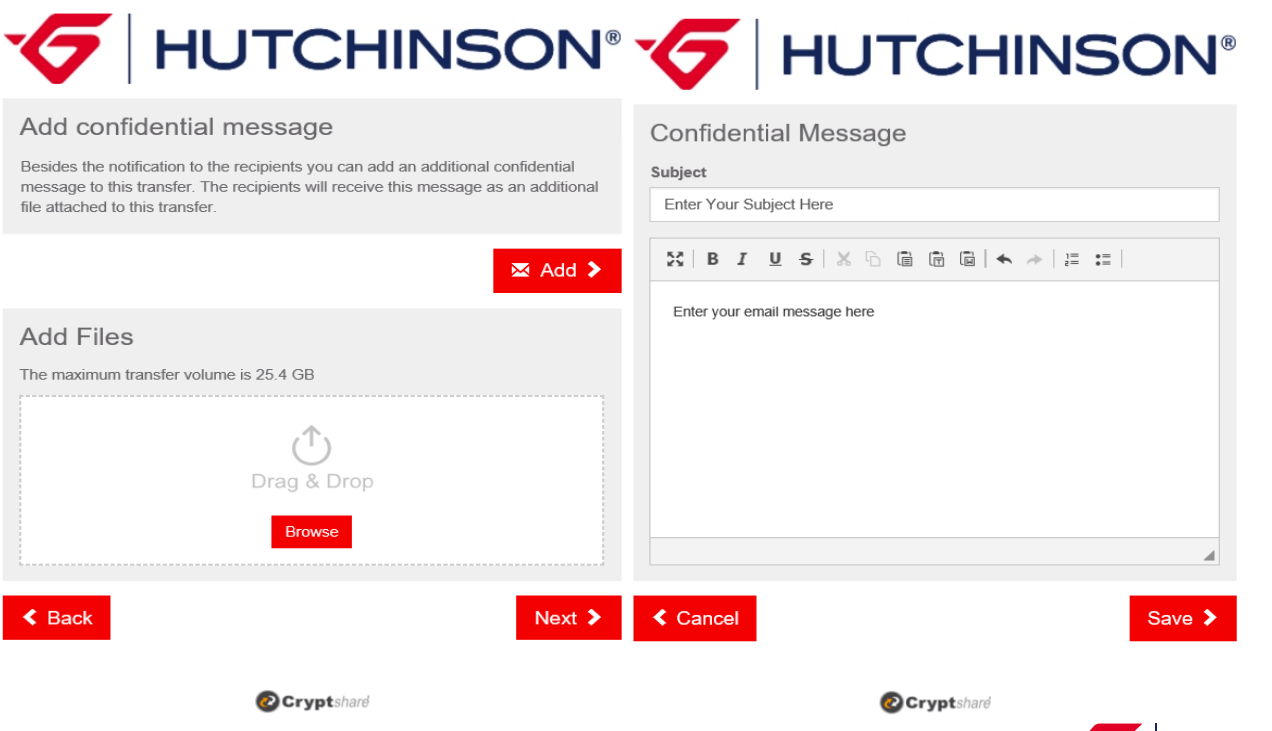

**IUTCHINSON®** 

- It's recordmended you have the system generate you a password
- Click Generate Password
- The system will generate/and put a password in the password field
- You will copy this password as you will need to send to you're the person you are sending the document $\overline{\sigma}$  HUTCHINSON®

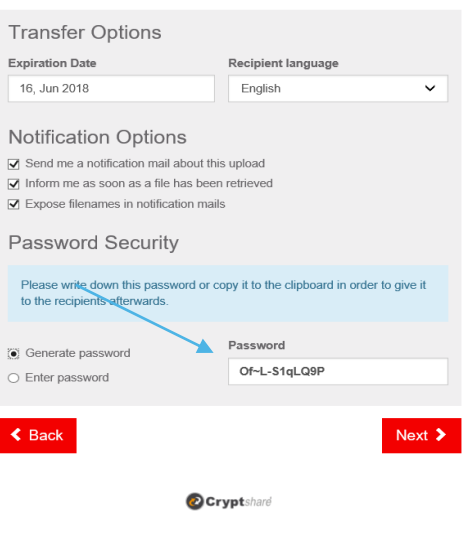

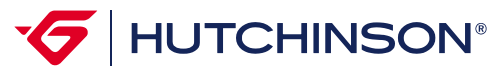

- This screen is letting you know the recipient will receive an email notification as seen below
- Click Start Transfer

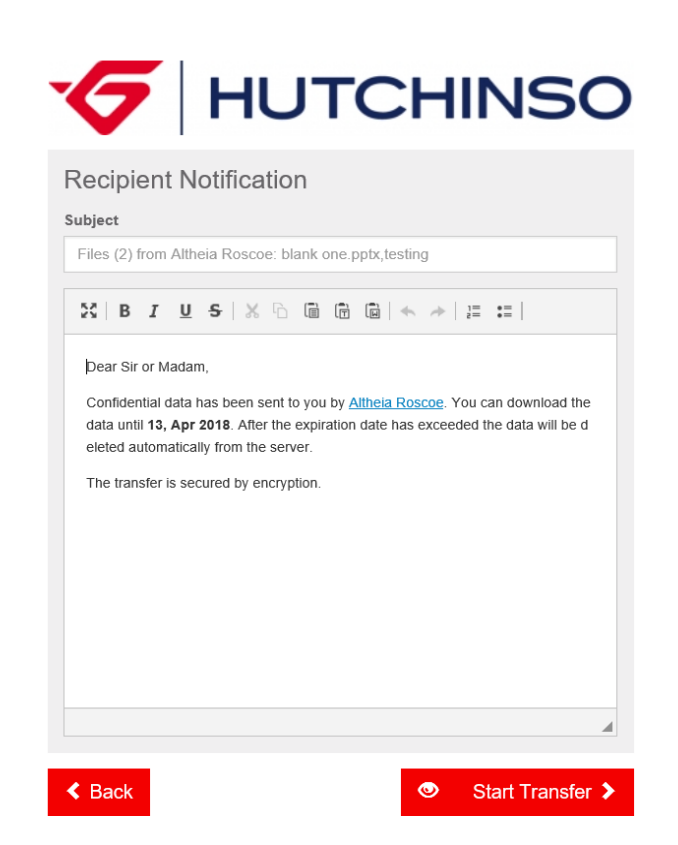

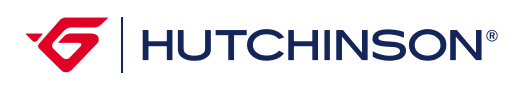

- This screen is giving you a status report
- **Files**  what attachment was sent
- **Recipients** who will receive the email/attachment
- **Transfer Options**  Status report for your record

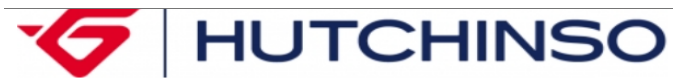

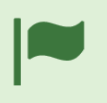

The upload has completed successfully and the files have been encrypted. The participants of this transfer will be notified. This is a summary of your transfer. All file names and options that you have selected will be shown in this screen

#### **Confidential Message**

Using the link below you can download the confidential message you have written as an EML file.

• Confidential Message

#### Files

- blank one.pptx
- Confidential Message.eml

#### Recipients

· altheia.roscoe@hutchinsonna.com

#### **Transfer Options**

- You will receive an e-mail notification when a recipient retrieves the files of this transfer
- An e-mail notification with the transfer details was sent to 'altheia.roscoe@hutchinsonna.com'.
- The file names of the provided files in this transfer will be mentioned in e-mail notifications.
- The languages for the recipients of this transfer is set to English.

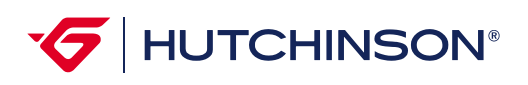

#### **Retrieving Encrypted Data**

- CryptShare will automatically populate the Transfer ID field
- Enter the password the Person/Persons sent you VIA email

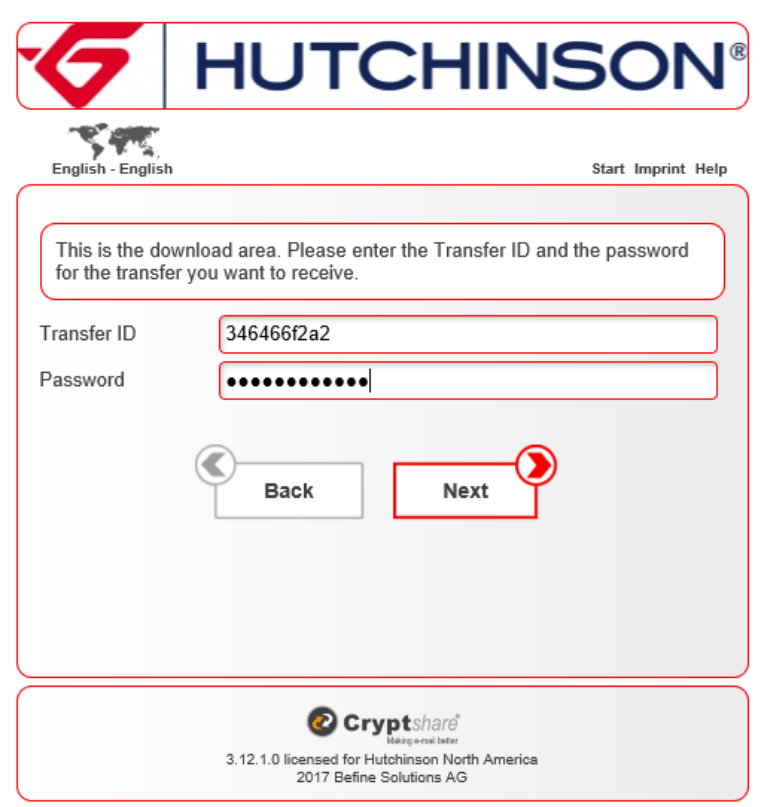

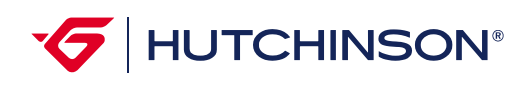

#### **Retrieving Encrypted Data**

- The recipient will receive an email like below
- Click Download Files
- Enter the code form the sent email
- You can now read your message and download your files

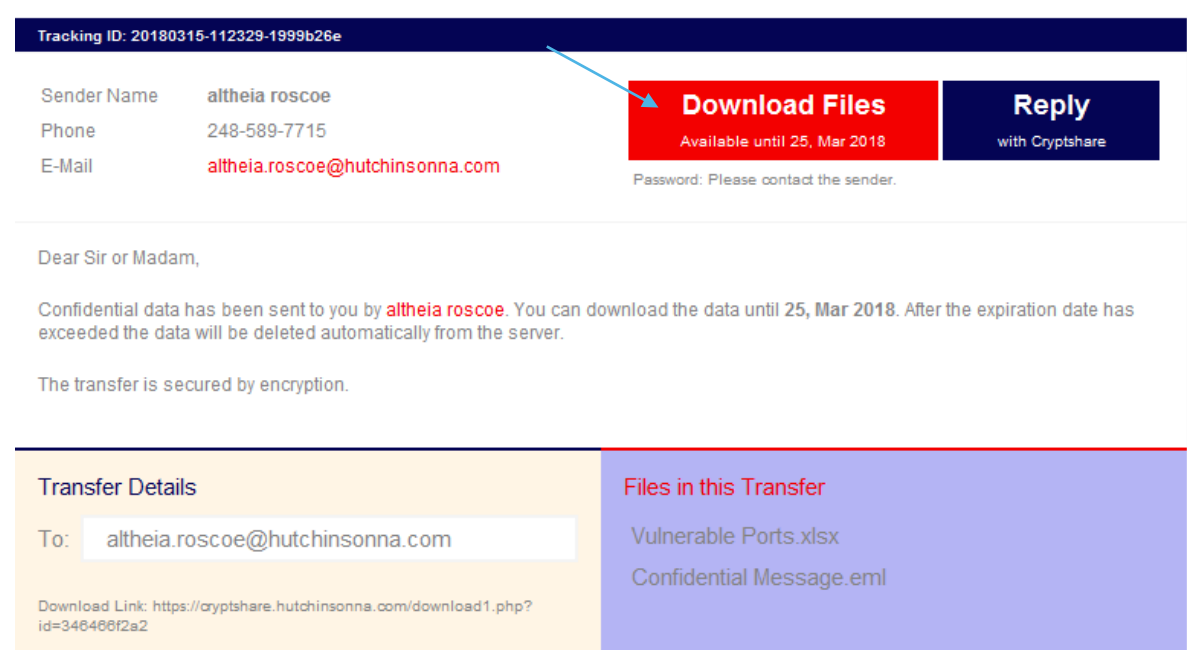

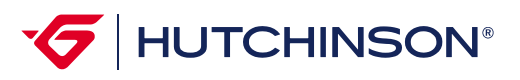

#### We make it **possible**

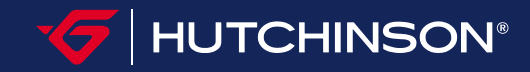